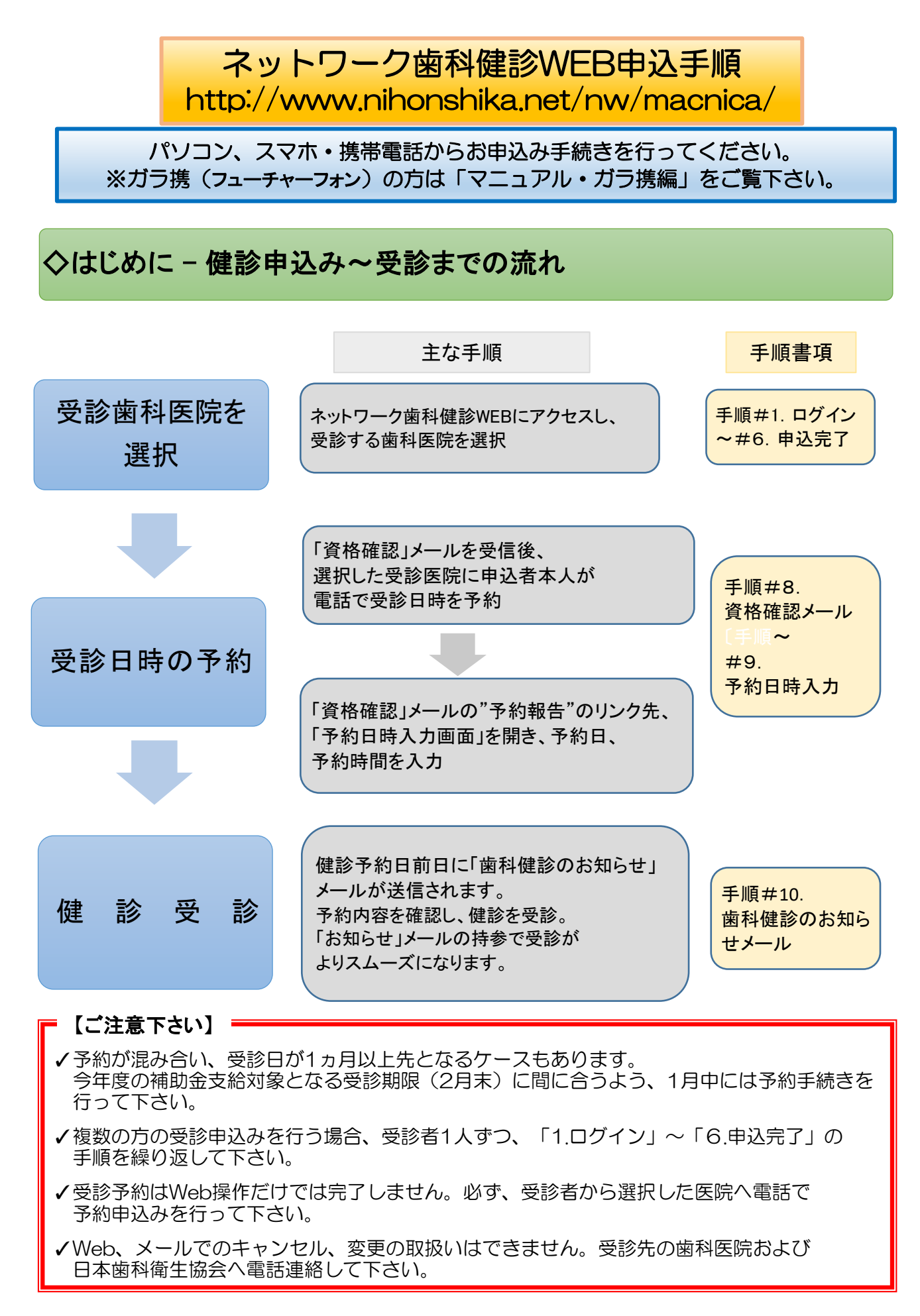

# 1.ログイン画面

使用者を確認する為の画面です。

下記Webアドレスへアクセスして下さい。 http://www.nihonshika.net/nw/macnica/ ※ガラ携では上記Webページの内容が表示されません。「マニュアル・ガラ携編」記載の手順で 申し込みを行って下さい。

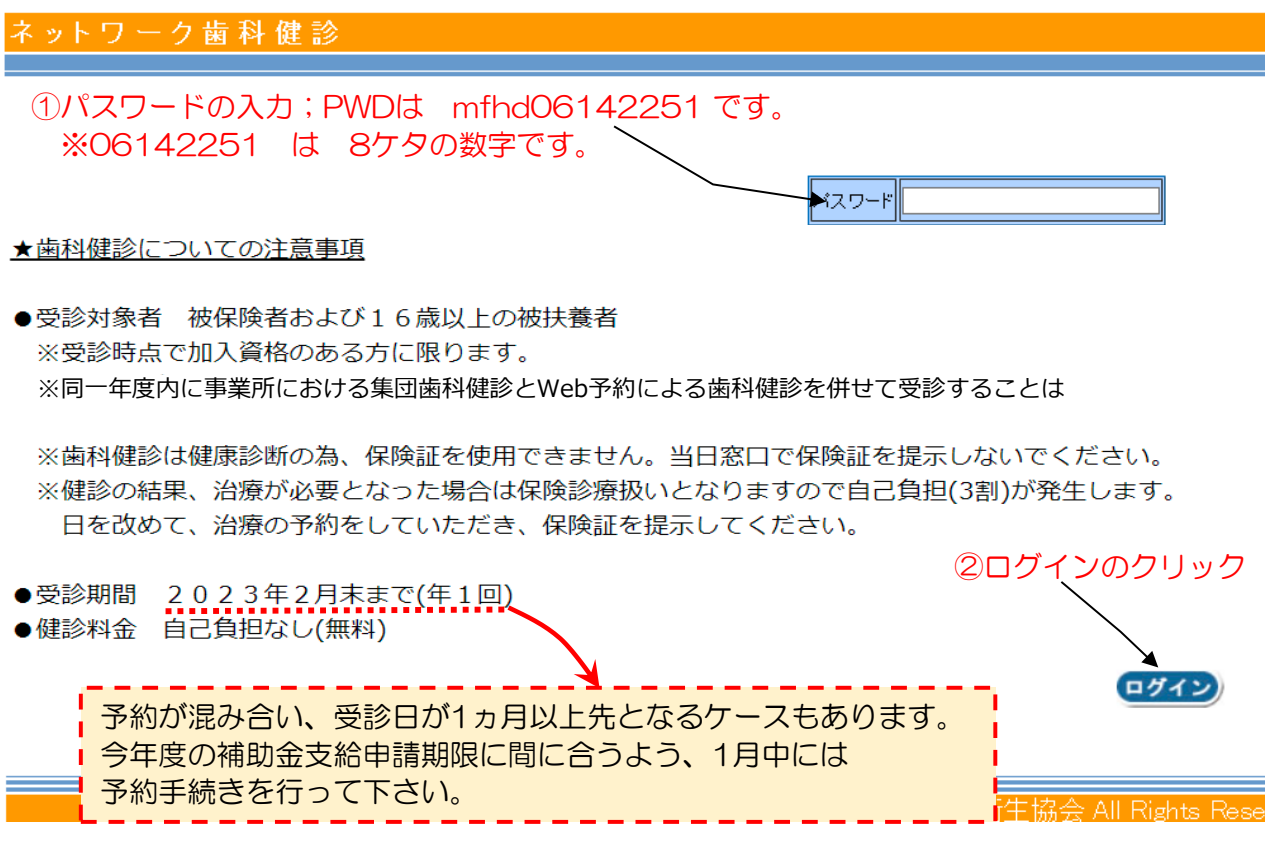

①パスワードの入力

パスワードを半角英数で入力してください。

 PWDは mfhd06142251 です。※06142251 は 8ケタの数字です。 ※マクニカ健康保険組合加入者専用のサイトですので、サイトのアドレス、PWDは他の方へ 漏らすことのないよう、十分、注意して下さい。

②ログインのクリック

パスワードを入力後に、ログインボタンをクリックしてください。承諾画面へ遷移します。

※ご家族など、複数の方の受診申込みを行う場合、受診者1人ずつ、「1.ログイン」~ 「6.申込完了」の手順を繰り返して下さい。

また、「6.申込完了」で一旦、サーバー接続が中断するため、「ログイン」ページを予め、 お気に入り登録し、ブックマーク機能でログイン画面に戻り、申込み手続きを進めて下さい。 2.承諾画面

個人情報の取り扱いの確認および携帯用URL取得などを行う画面です。

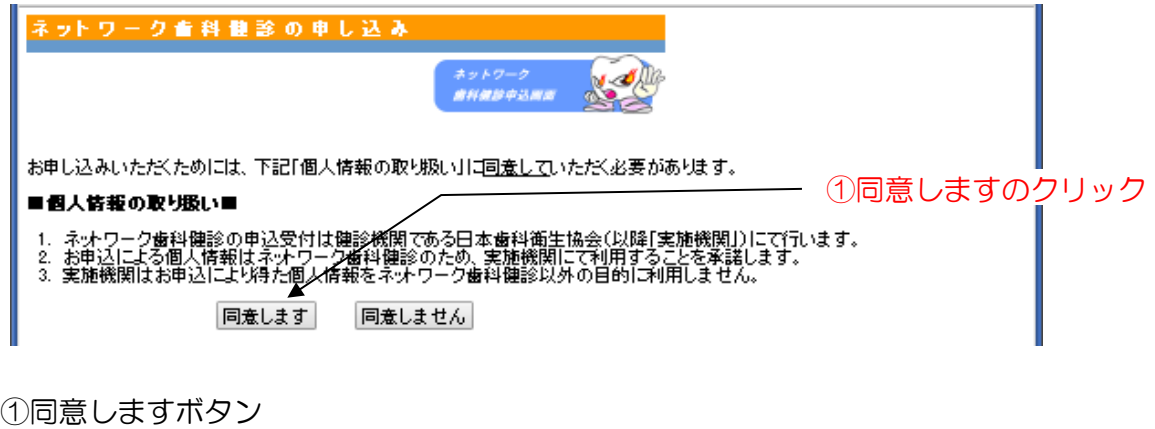

 個人情報の取り扱いに同意する場合は、ボタンを押下します。 ⇒「3.歯科医院選択画面」へ遷移します。手続きを進めて下さい。

【参考#1】ガラ携からの申込み\_お助けツール

ガラ携(フューチャーフォン)からの申込みは「マニュアル・ガラ携編」の手順で行って頂きます。 「2.承諾画面/ネットワーク歯科健診の申し込み」ページの中段にガラ携へガラ携用のWebアドレ スを送信する機能を設定してあります。

下図、画面例の

i.

- (あ)にガラ携のメールアドレスを入力し、送信ボタンをクリックし、受信メールのリンクから ガラ携用ログイン画面へ進む、あるいは
- (い)のQRコードを読み込み、ガラ携用のトップページ/ログイン画面へ進み、手続きを 行って下さい。

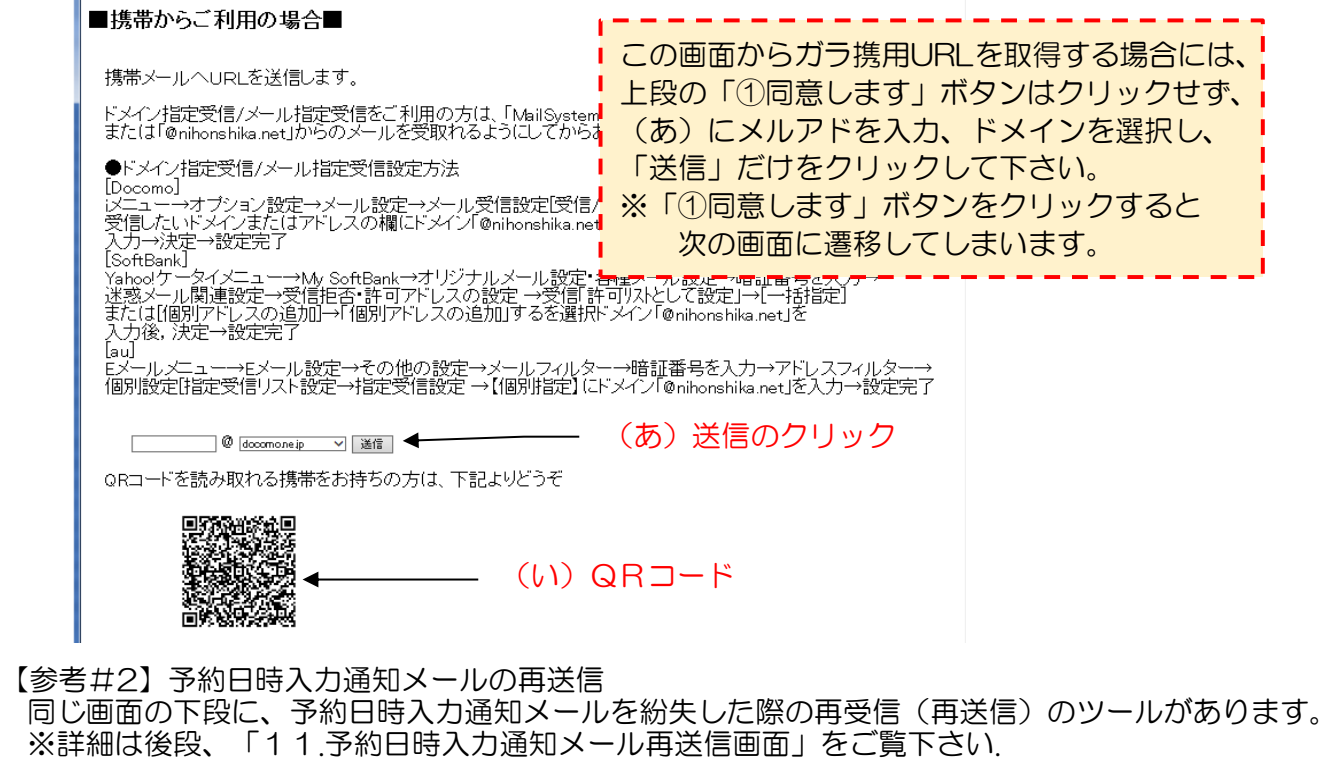

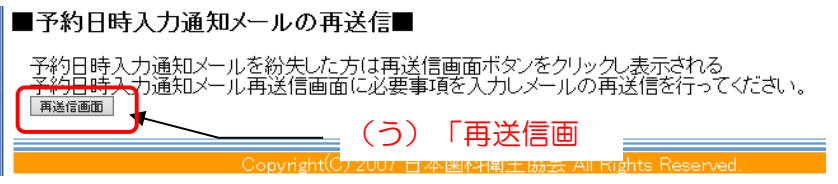

# 3.歯科医院選択画面

歯科健診を受診される歯科医院の選択を行います。

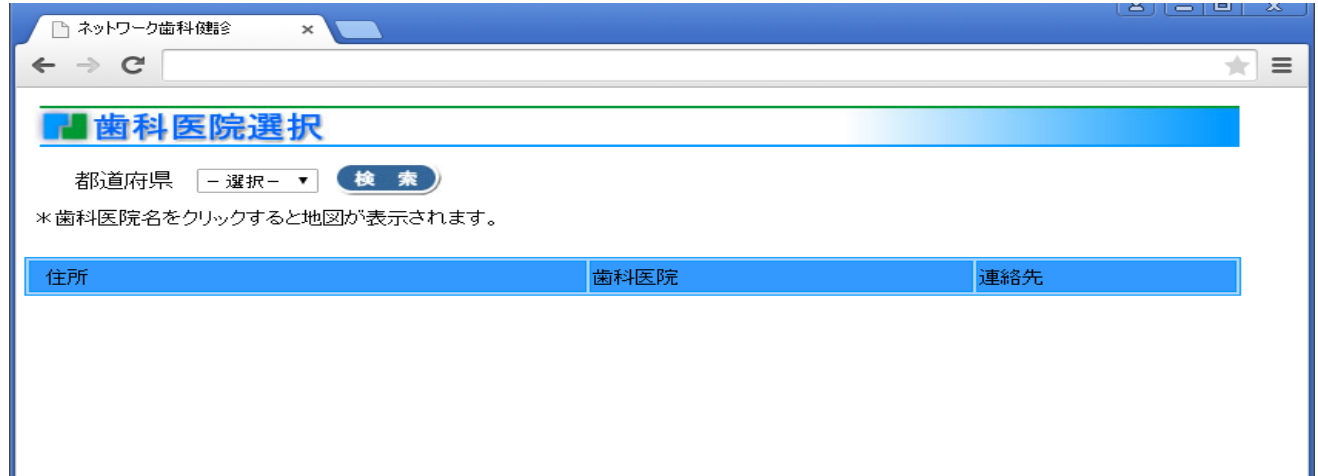

I

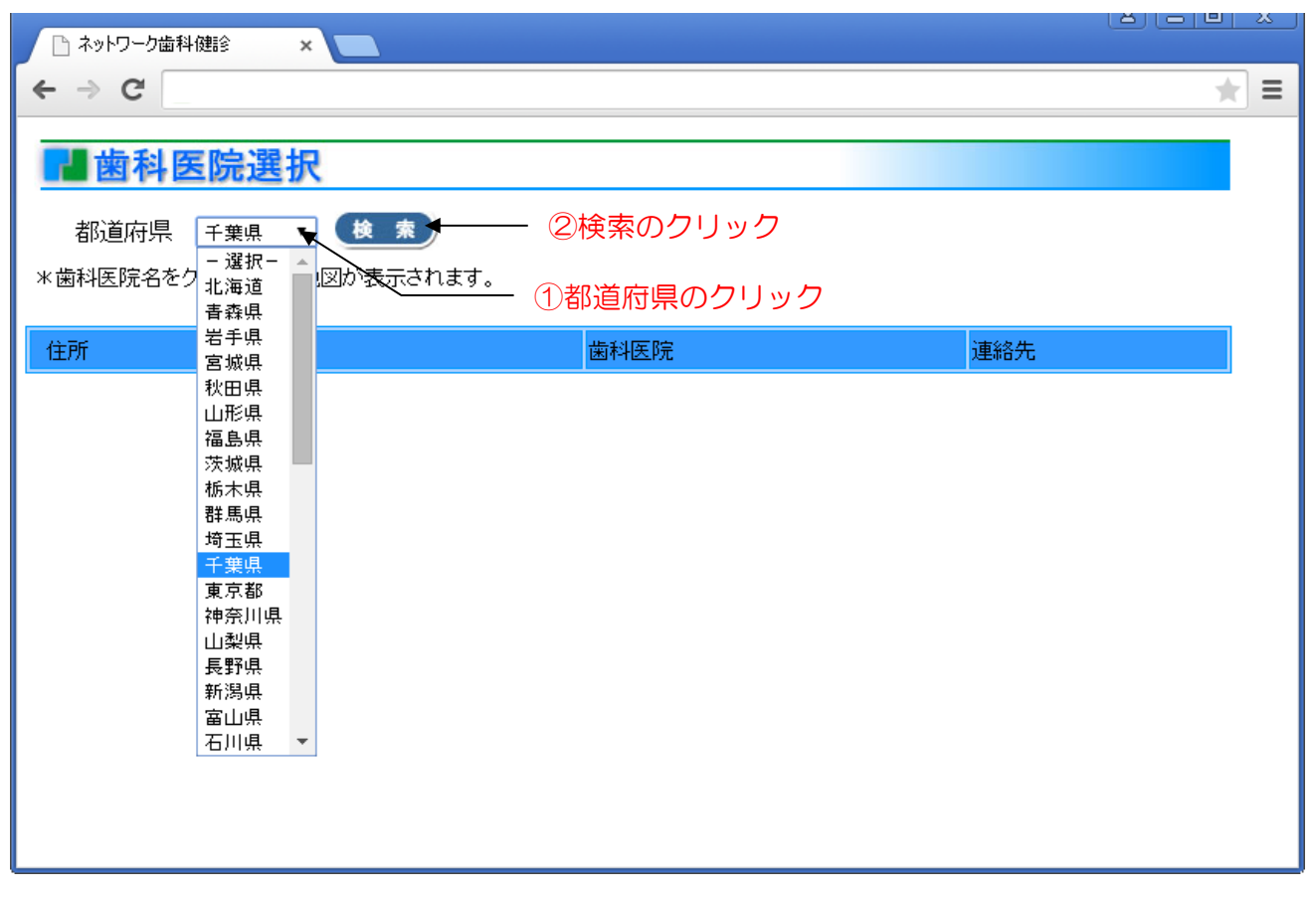

①都道府県のクリック

都道府県コンボボックスをクリックし、歯科健診を受診したい都道府県を選択してください。

②検索のクリック

 都道府県を選択後に検索ボタンをクリックしてください。選択された都道府県の歯科医院一覧が 表示されます。

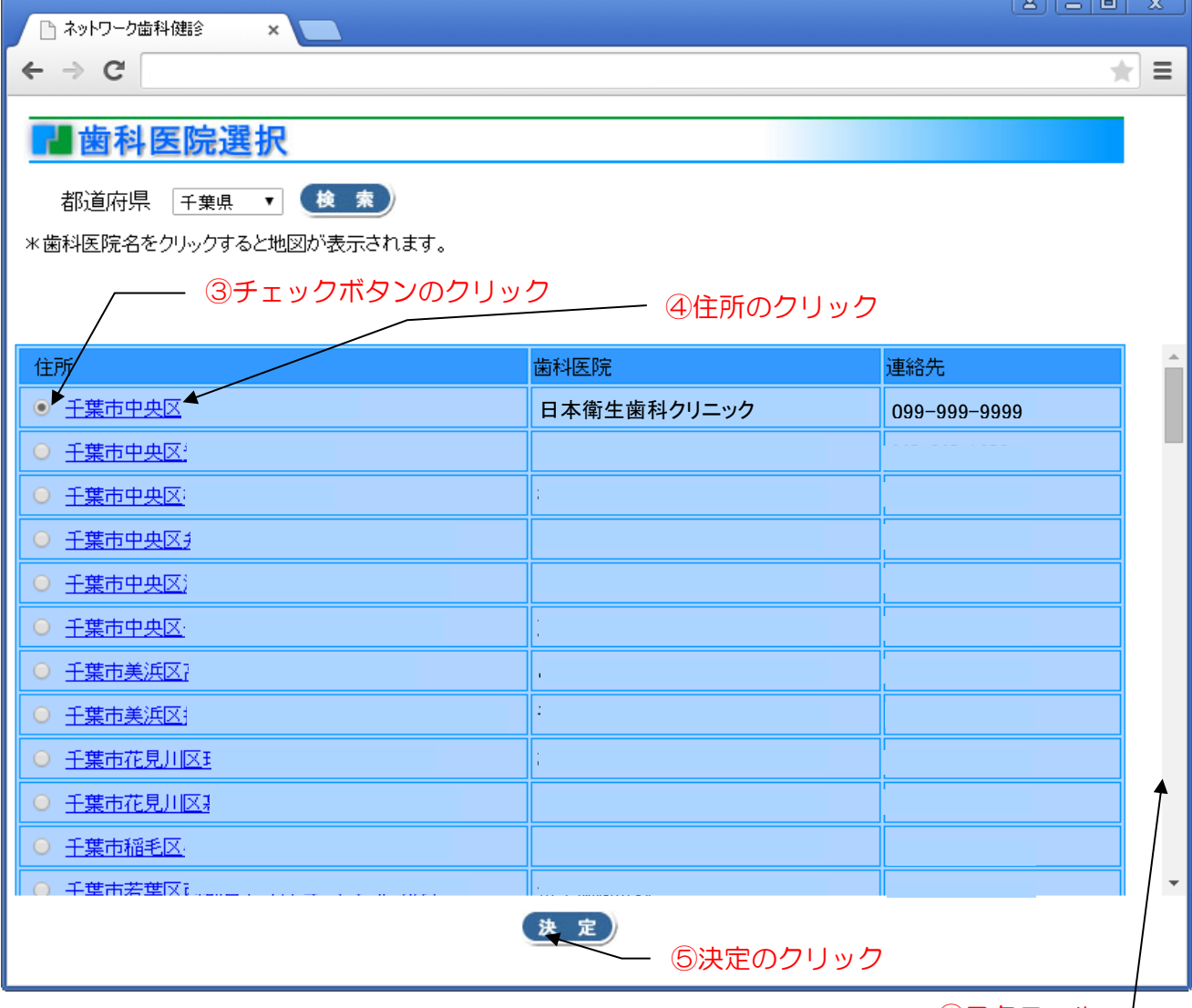

③チェックボタンのクリック

⑥スクロール →

歯科健診を受診したい歯科医院のチェックボタンをクリックし選択してください。

④住所のクリック

歯科医院の住所をクリックすると地図が表示されます。

⑤決定のクリック

決定ボタンをクリックすると、申込者情報入力画面へ遷移します。

⑥スクロール

歯科医院一覧のスクロールを行えます。

#### 4.申込者情報入力画面

申込者情報の入力を行う画面です。

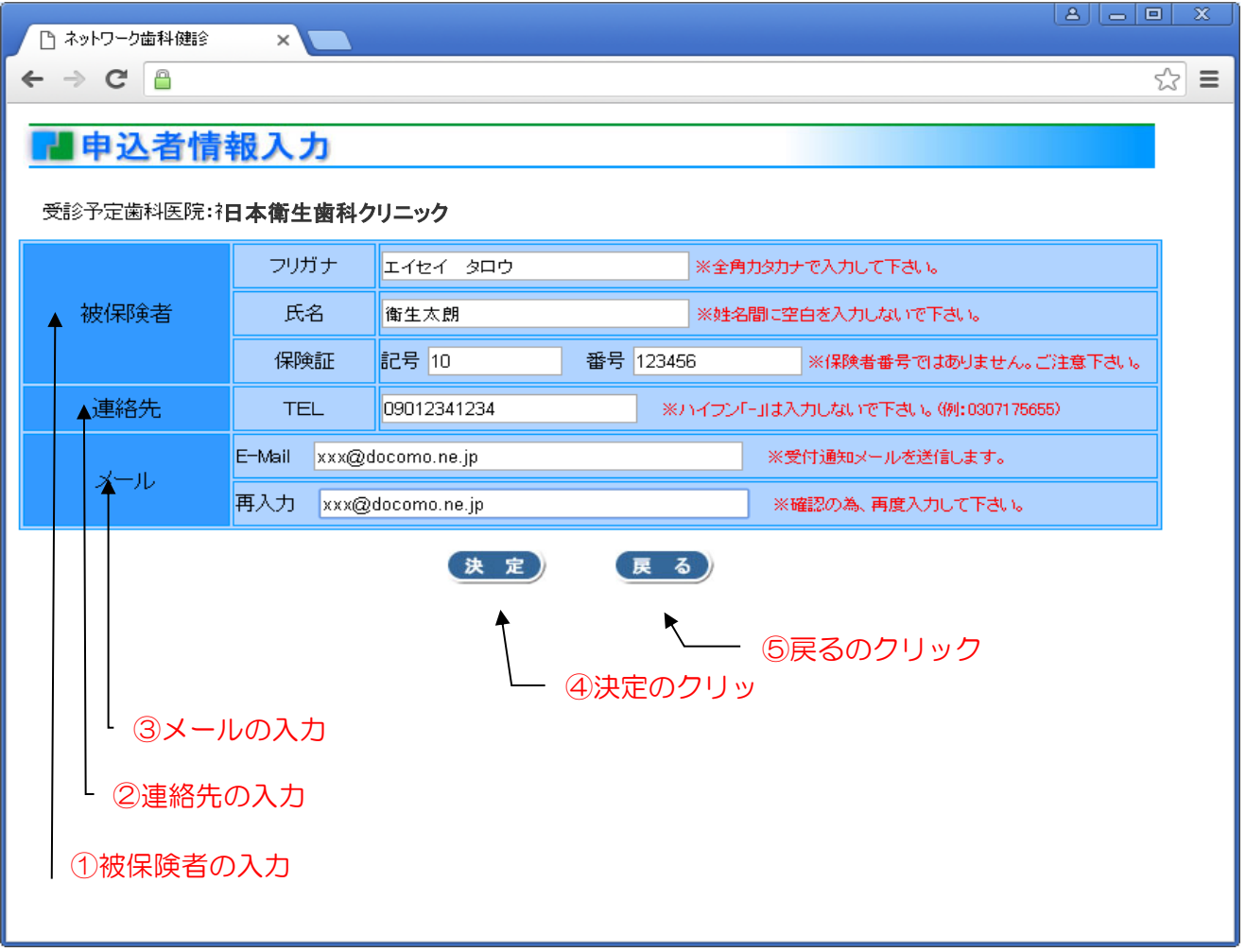

①被保険者の入力

被保険者(申込者)のフリガナ、氏名、健康保険証の記号および番号を入力してください。

②連絡先の入力

日中に連絡の取れる電話番号を入力してください。(ハイフンなし)

③メールの入力

 日本歯科衛生協会からの受付連絡メールを受取るメールアドレスを入力してください。 また、確認の為、再入力へも同一メールアドレスを入力してください。

④決定のクリック 決定ボタンをクリックすると、申込確認画面へ遷移します。

⑤戻るのクリック

戻るボタンをクリックすると、歯科医院選択画面へ戻ります。

### 5.申込確認画面

申込者情報入力画面で入力した内容を、再度確認する画面です。

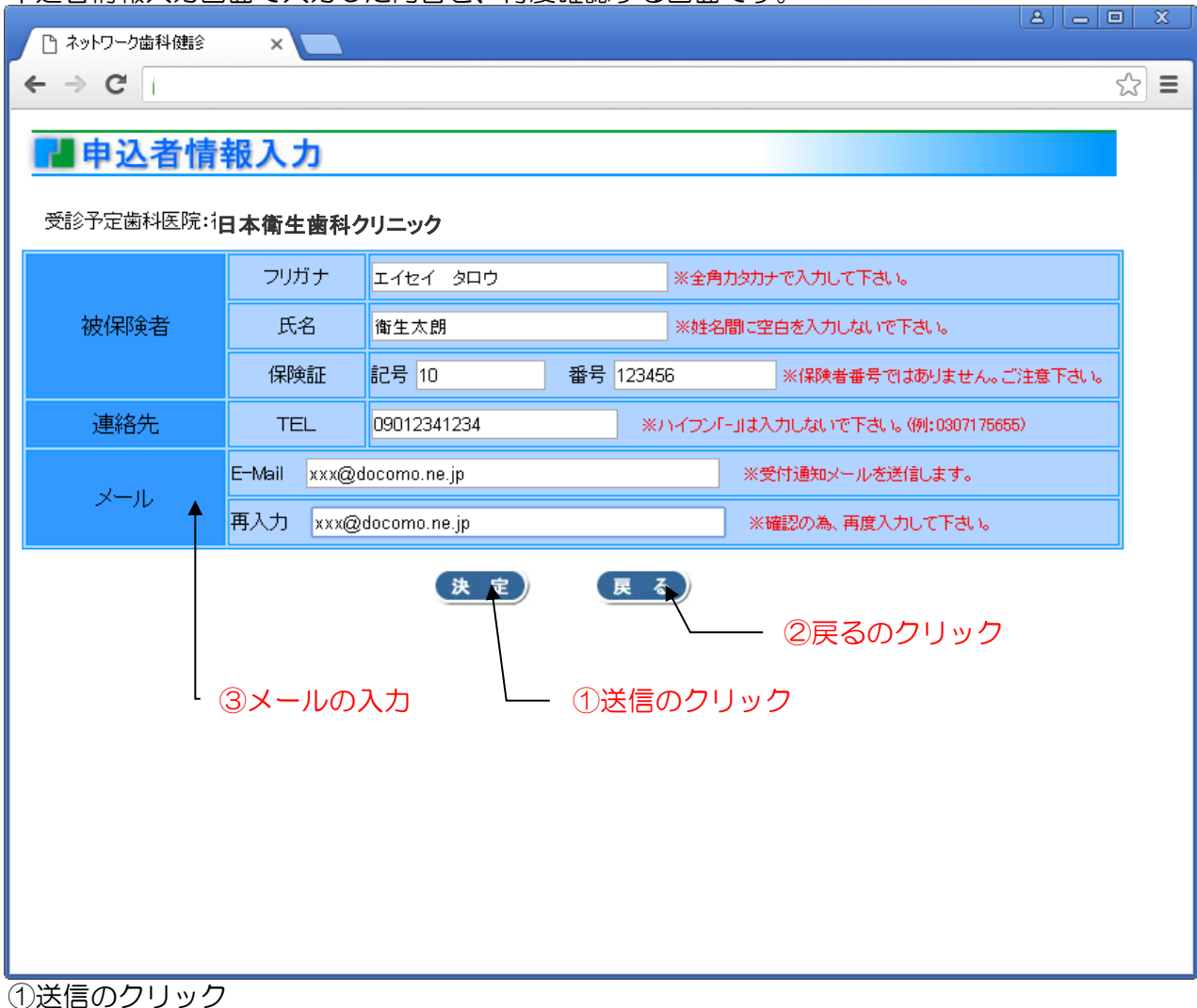

 送信ボタンをクリックすると、表示された情報で歯科健診の受診を受付完了します。 (送信をクリックする前に念のため画面を印刷する事をお勧めします。)

②戻るのクリック

戻るボタンをクリックすると、申込者情報入力画面へ戻ります。

# 6.申込完了画面

 申込が完了すると以下の画面が表示され、申込者情報入力画面で入力されたメールアドレスへ 申込を受付けた旨のメールをお送りします。

■申込完了 ネットワーク歯科健診の申し込みを受け付けました。 申込内容はご指定のメールアドレスへ送信しました。 ありがとうございました。 メールが届かない場合は、マクニカ健康保険組合 もしくは、日本歯科衛生協会までご連絡下さい。 Copyright(C) 2007 日本歯科衛生協会 All Rights Reserved.

※2人目以後の受診申込みを行う場合、予め、ブックマーク登録した 「ログイン」ページに戻り、申込み手続きを繰り返して下さい。

【お問い合わせ】 日本歯科衛生協会 TEL:03-3717-5655(澤井さま) (平日9:00~17:00) マクニカ健康保険組合 TEL:045-476-1981

#### 7.歯科健診希望受領メール

下記の受領メールが、申込者情報入力画面で入力したメールアドレスへ送信されます。

<メール例> 衛生 太朗 様 ネットワーク歯科健診希望を下記の通り受け付けました。 マクニカ健康保険組合にて資格確認を行います。

5営業日以内に再度メール送信いたしますので、歯科医院の予約は しばらくお待ちください。 【管理番号】 1505250003 【希望歯科医院】 日本衛生歯科クリニック 千葉市中央区下北2-20-16

このメールに心当たりのない場合やご不明な点がある場合は 下記へご連絡下さい。

<ご不明な点は>平日9:00~17:00 日本歯科衛生協会 TEL:03-3717-5655(澤井) マクニカ健康保険組合 TEL:045-476-1981

このメールは送信専用ですので返信しないようお願い致します。

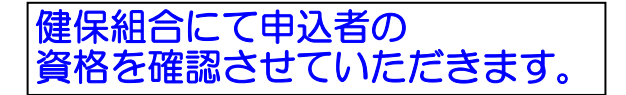

#### 8.歯科健診資格確認メール

 7.歯科健診希望受領メールを受領後に健保組合にて資格確認を行い、確認が済みますと、下記の メールをお送りします。

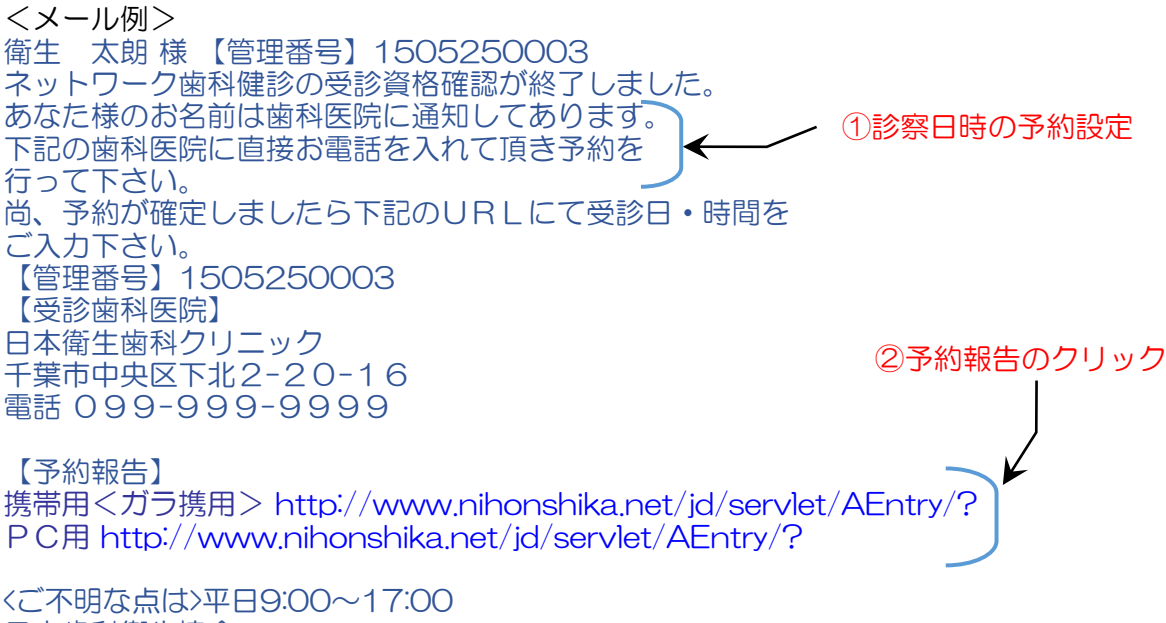

日本歯科衛生協会 TEL:03-3717-5655(澤井) .<br>マクニカ健康保険組合 TEL:045-476-1981

このメールは送信専用ですので返信しないようお願い致します。

①診察日時の予約設定 選択した受診医院に申込者ご自身で電話連絡し、受診日時の予約を行って下さい。

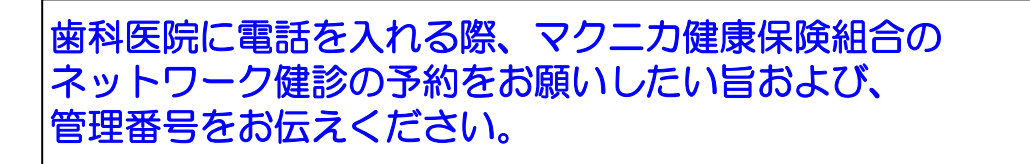

②予約報告のクリック

 受診予約ができましたら、メールにある予告報告のURL(携帯用<ガラ携用>またはPC用)を クリックし、表示される「予約日時入力画面」に予約日時を入力してください。

### 9.予約日時入力画面

8.歯科健診資格確認メールの予約報告URLをクリックすると表示される画面です。 歯科医院への予約がお済の場合に、予約日時を入力して頂きます。

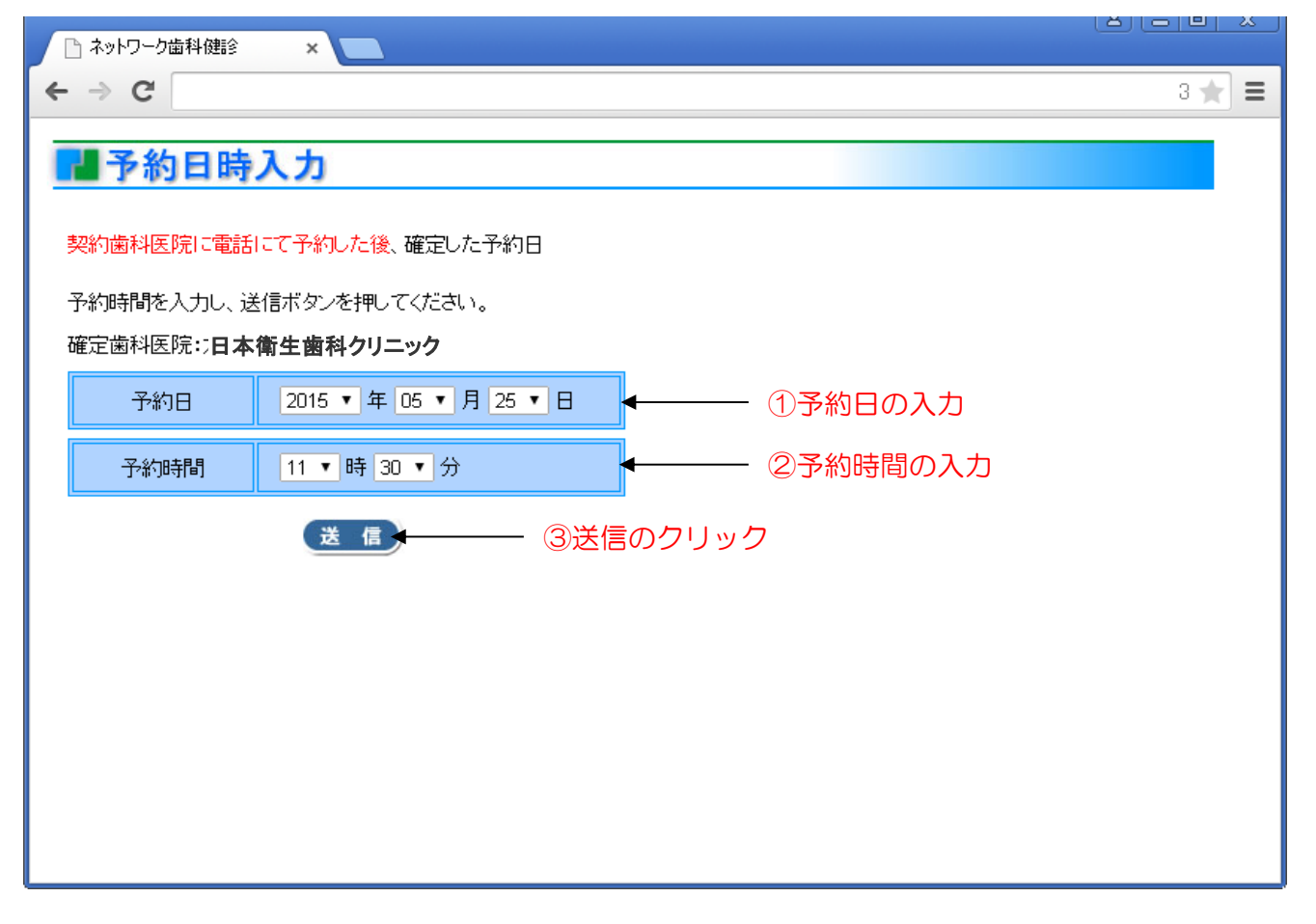

①予約日の入力

歯科医院に電話予約をした歯科健診の予約日を入力してください。

②予約時間の入力

歯科医院に電話予約をした歯科健診の予約時間を入力してください。

③送信のクリック

送信ボタンをクリックすると入力情報が日本歯科衛生協会へ送られ歯科健診の準備が行われます。

歯科医院への電話予約はお済ですか? こちらの画面では予約をとることはできません。 電話予約後に入力、送信をお願い致します。

#### 10.歯科健診のお知らせメール

歯科健診の予約日前日に以下の歯科健診のお知らせメールをお送りします。

衛生 太朗 様 【管理番号】1505250003 ネットワーク歯科健診のご予約有難う御座います。 あなた様のご予約日が間近となっております。 【管理番号】1505250003 【予約日時】2015/05/25 11:30 【受診歯科医院】 日本衛生歯科クリニック 千葉市中央区下北2-20-16 電話 099-999-9999

<ご不明な点は>平日9:00~17:00 日本歯科衛生協会 TEL:03-3717-5655(澤井) マクニカ健康保険組合 TEL:045-476-1981

このメールは送信専用ですので返信しないようお願い致します。

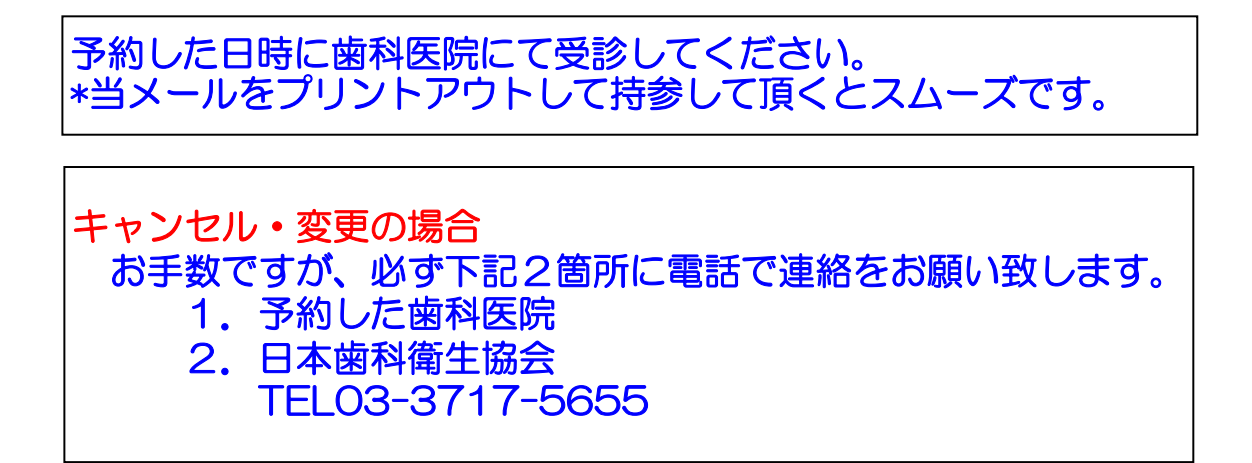

「お知らせメール」を紛失し、予約日時を確認したい場合には 歯科衛生協会まで電話にて問合せをお願いします。